# 利用 <mirroring 360 >

## 將載具畫面鏡射到班級電腦以及投影機

1. 開啟桌面上< mirroring 360 >程式

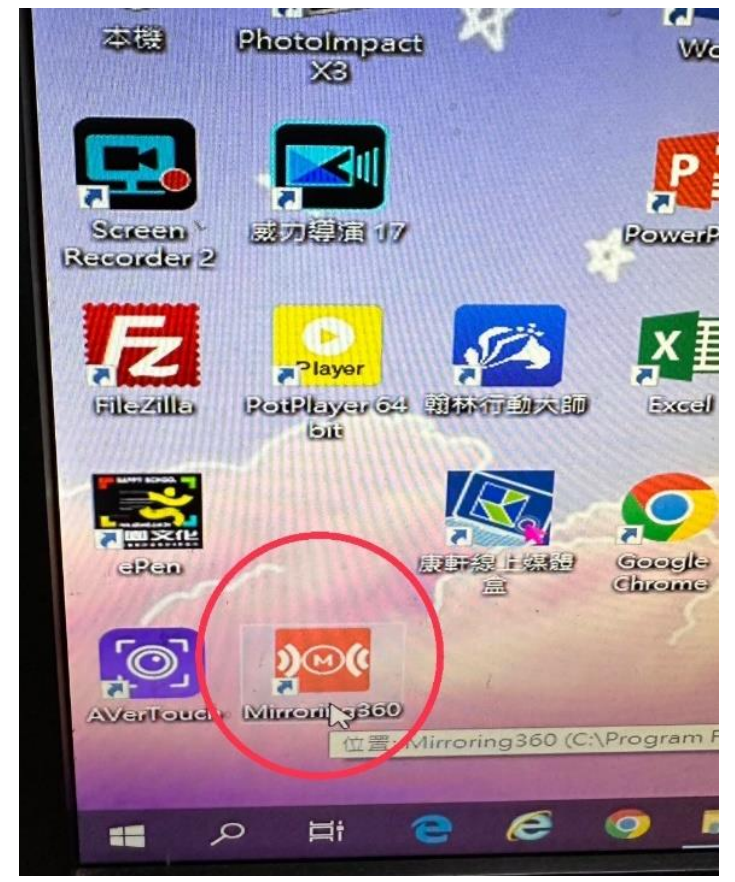

2.出現 9 位數字

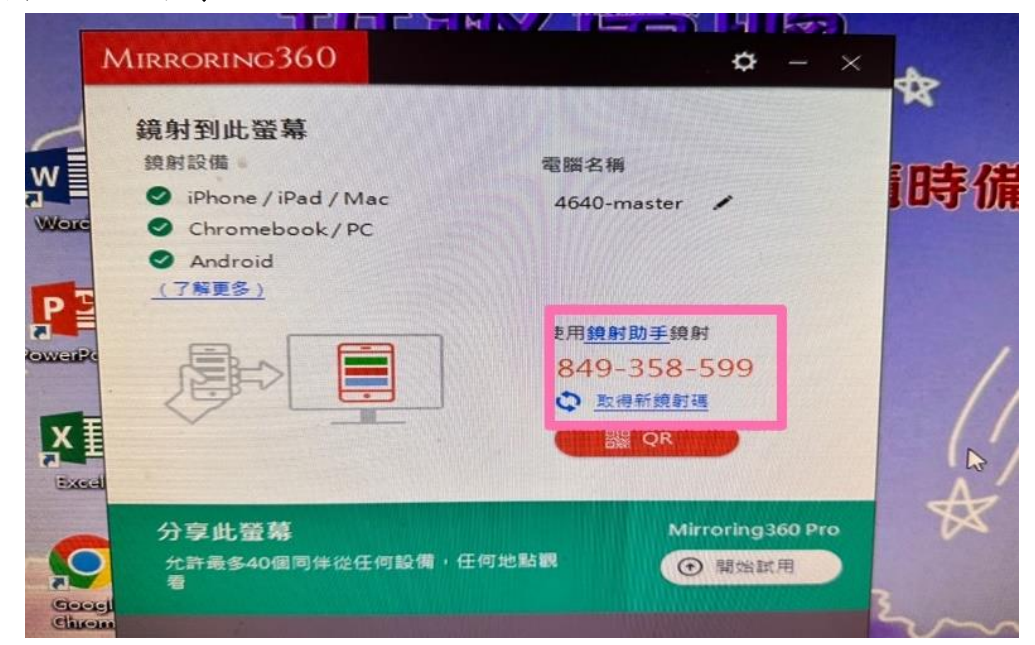

3 載具進入 app <Mirroring Assist>點擊右下角 Mirroring ID

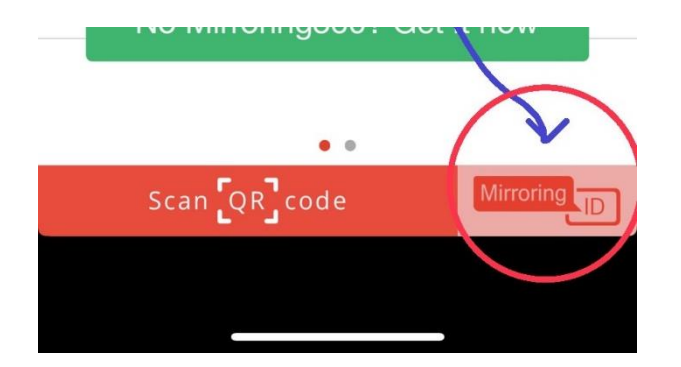

## 安卓系統如下

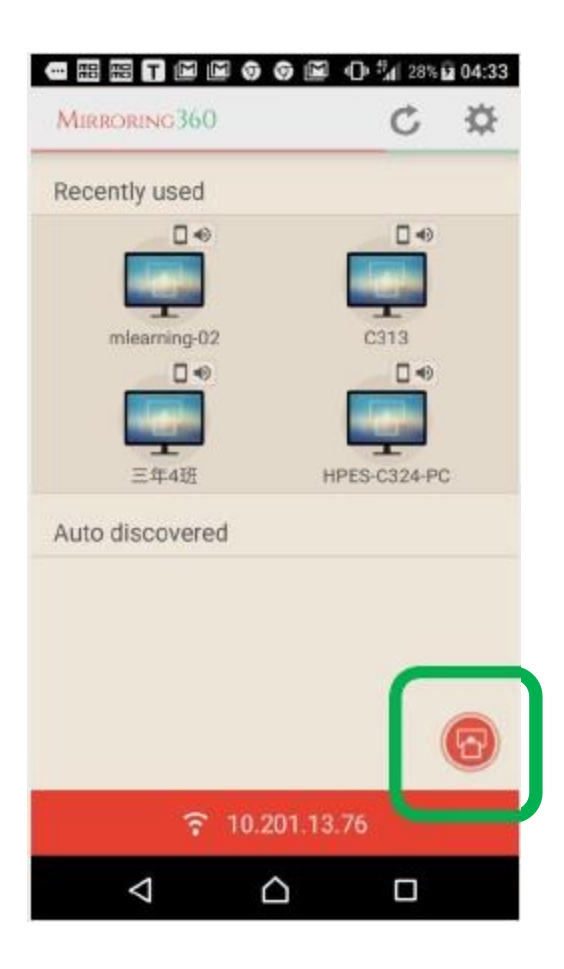

#### 4.輸入剛剛螢幕上的 9 位數字

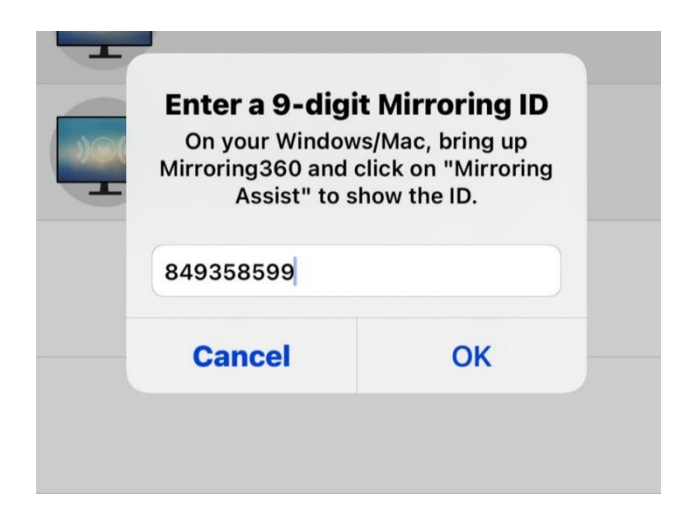

### 5.出現以下畫面表示連線成功

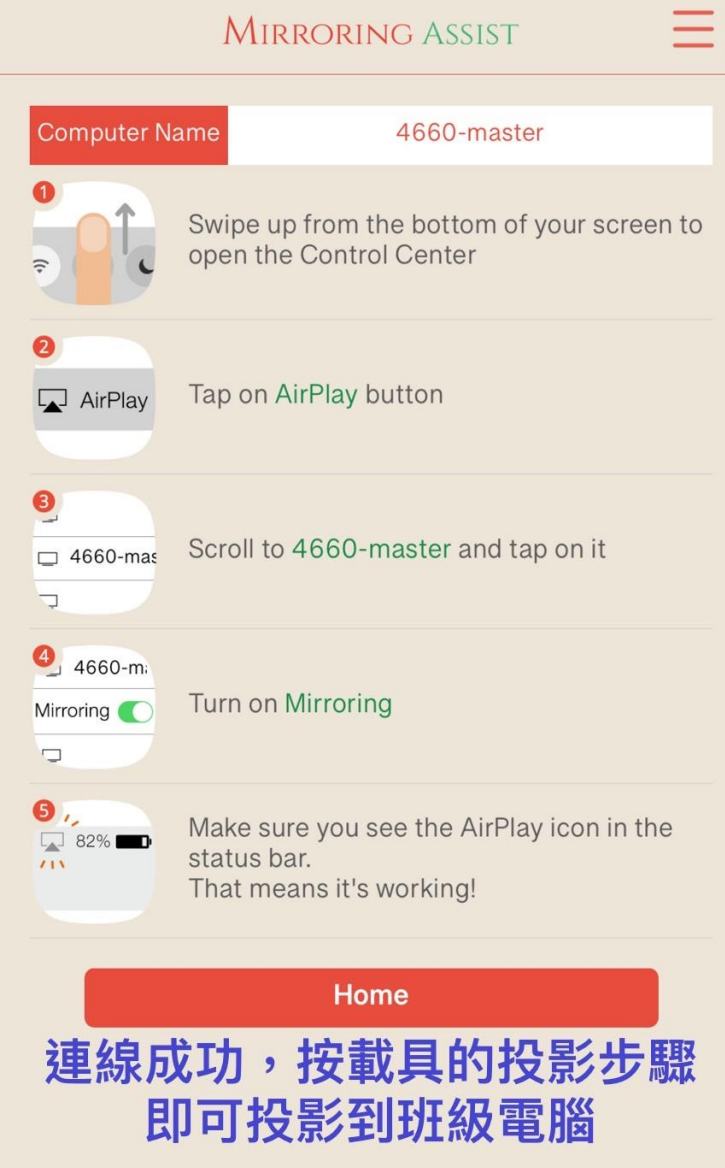

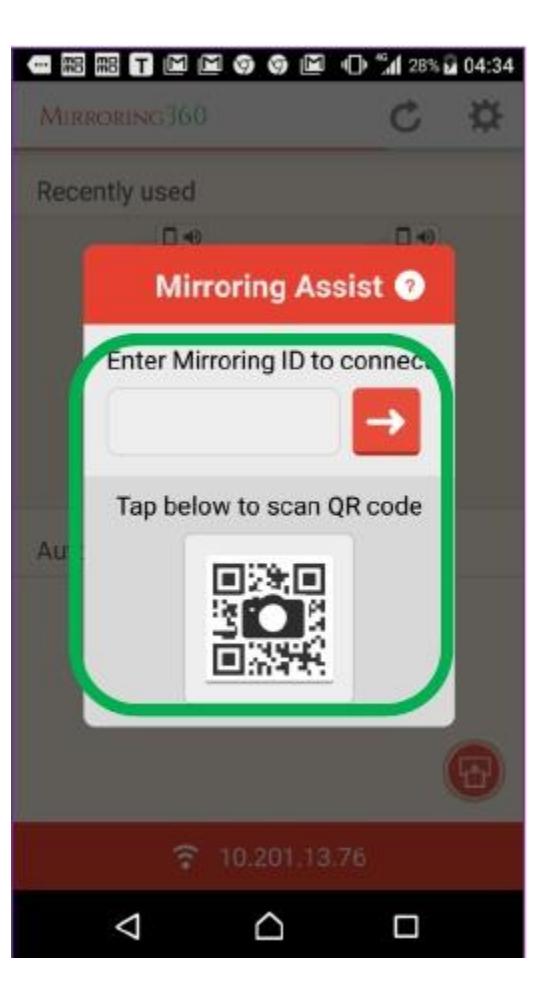

## 6.鏡射成功

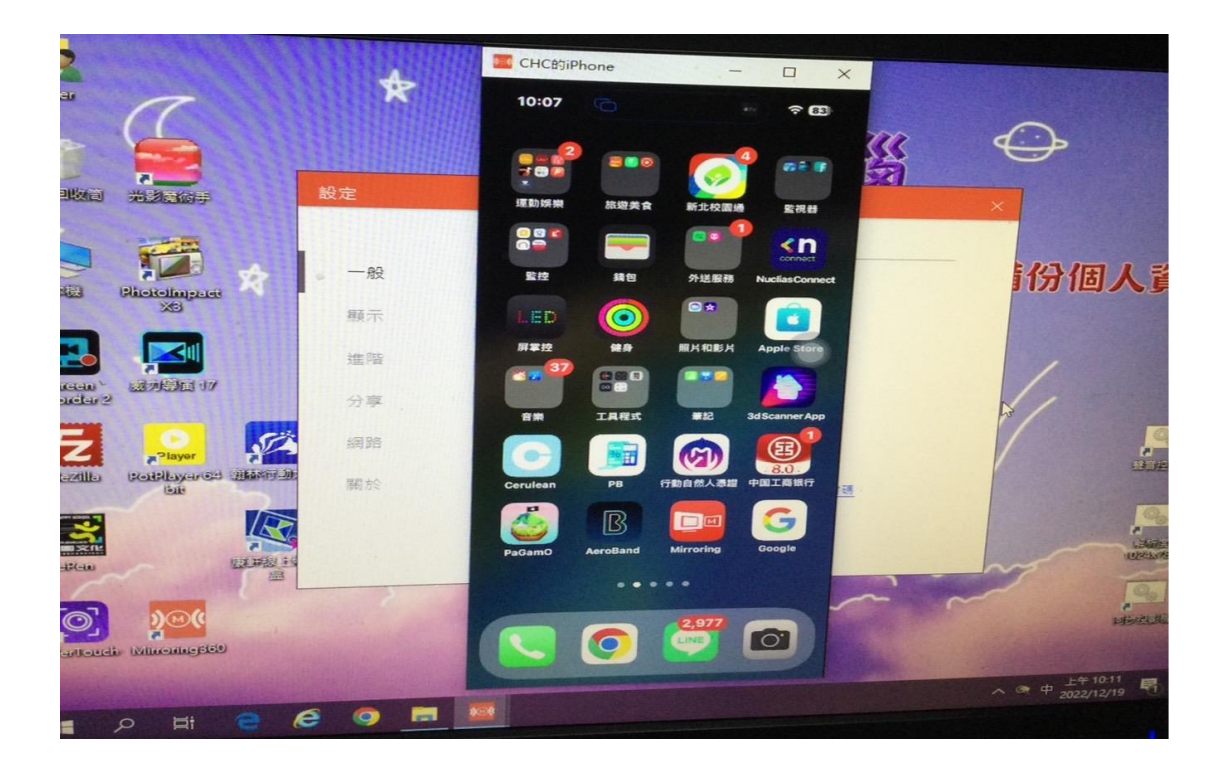

準備工作:

■ iPhone or iPad 安裝 Mirroring Assist

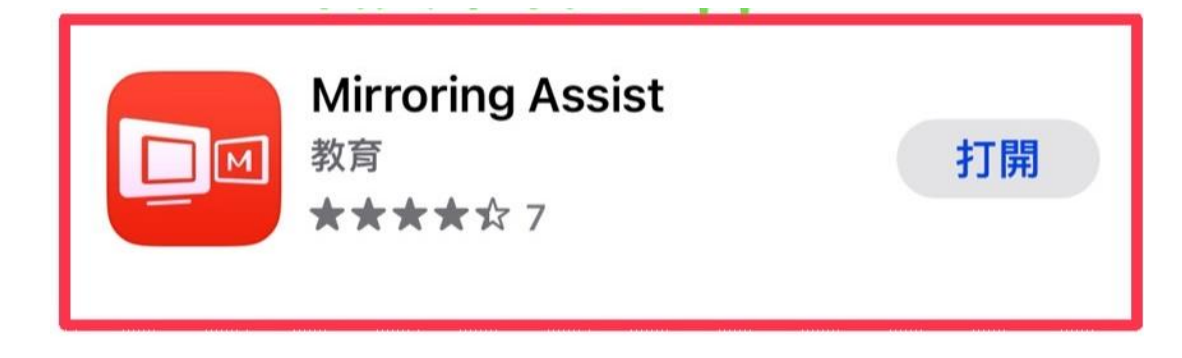

■ 安卓手機或平板 安裝 Mirroring360 Sender Basic

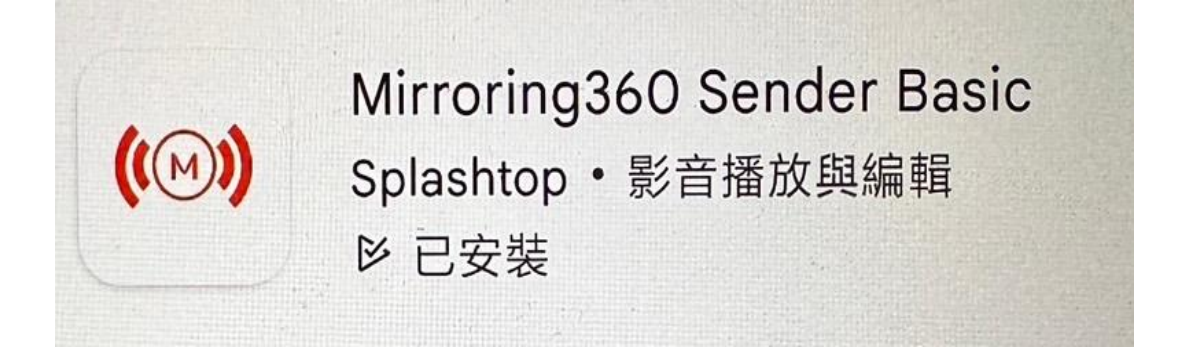

載具 WIFI 必須連上 class 或 NTPC-Mobile

<狀況一>:班級電腦執行<Mirrorinr 360>若出現無效授權時的處置方式

1.立刻點擊<了解更多>

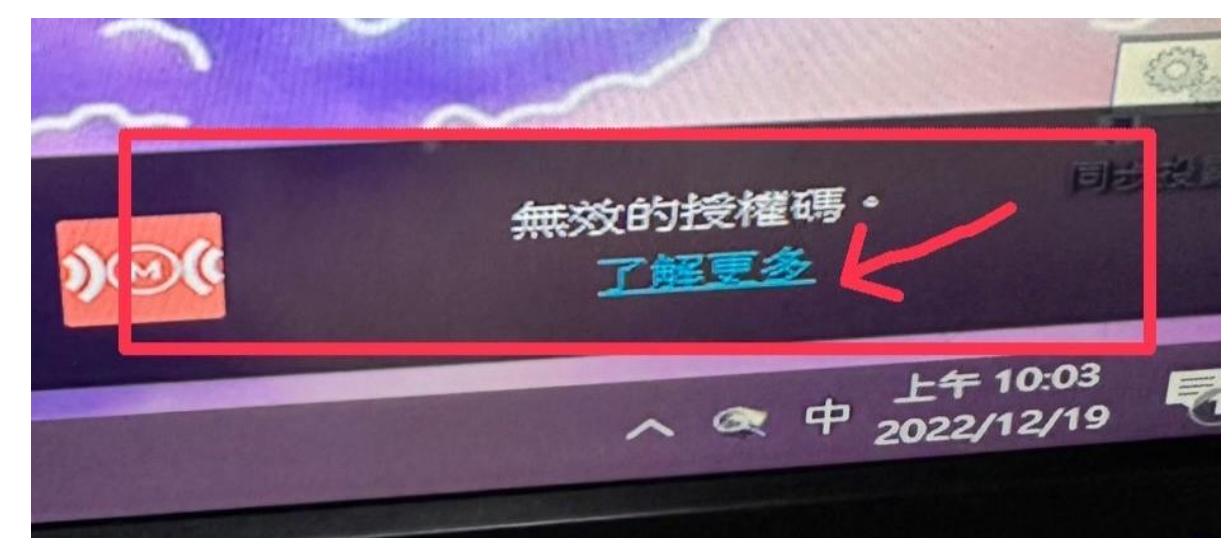

1-1 或右下角灰色 M 符號按右鍵

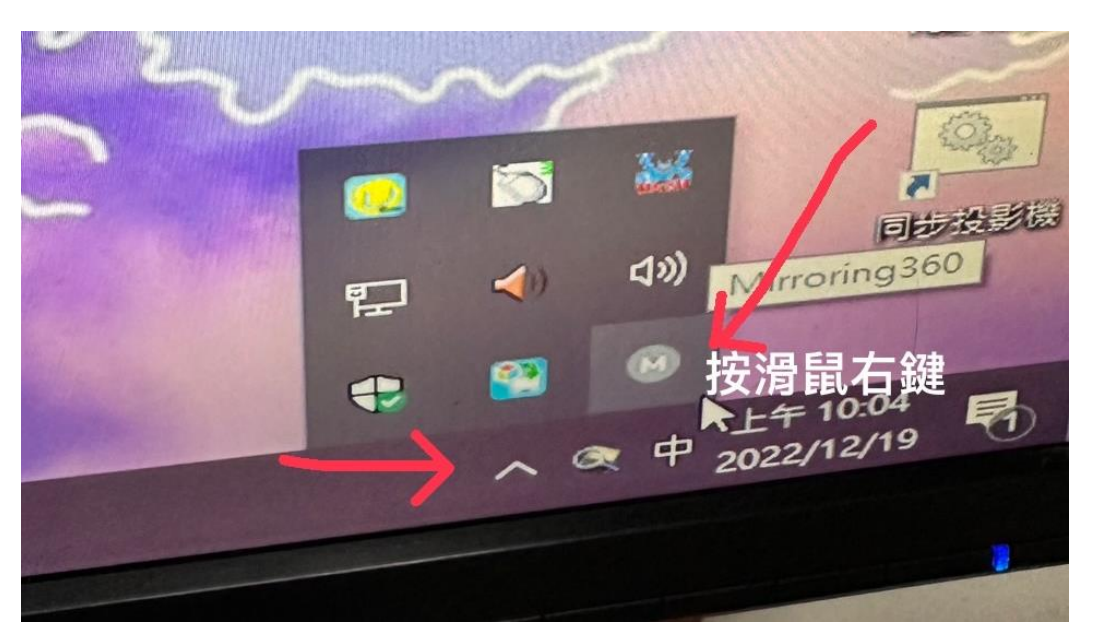

1-2 按<設定>

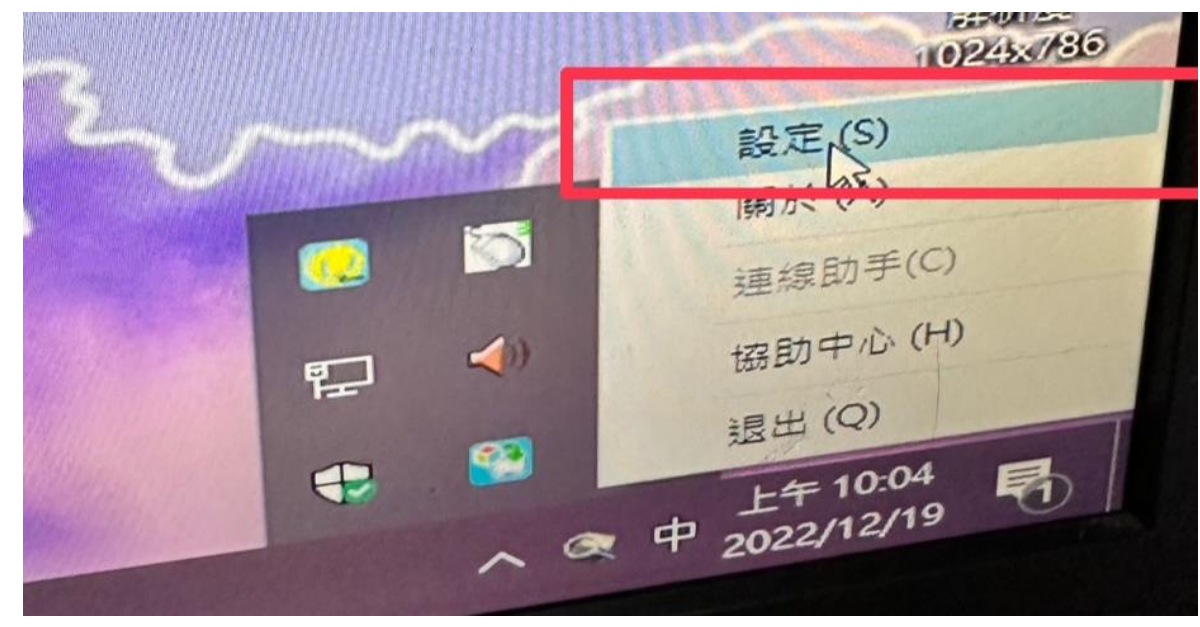

2. 按<使用授權>再按<啟用>

![](_page_6_Picture_62.jpeg)

3. 點<一般>

![](_page_6_Picture_63.jpeg)

5.出現 9 位數字 ID

![](_page_6_Picture_5.jpeg)

<狀況二>如下圖,請確認 WIFI 是否跳掉,必須是新北市教育局網段

![](_page_7_Picture_1.jpeg)